# **QUICK GUIDE TO USING THE WEBEX PARTICIPANT TOOLS**

graph format.

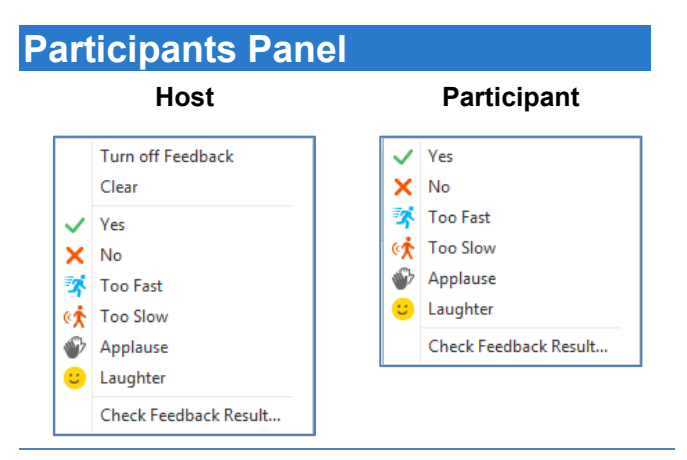

Participants in an event can select icons from the Feedback menu to provide non-verbal feedback and express opinions.

## **To submit feedback as a participant:**

Click **Feedback**  $\bullet$ , then select an icon from the drop-down menu.

*You* will see an *icon next* to your name in the *Participants panel, and panelists will be able to view* **Host Participant** *your response. Only the host can clear your feedback response.*

#### **To request to speak during an event:**

 Click **Raise Hand** . *The Raise Hand icon appears next to your name*.

**Note:** Only the host or a panelist can see the order in which a hand is raised, displayed next to the hand icon.

## **To view feedback as a presenter:**

*List window next to attendee names.*

**In the Chat panel, participants can communicate with back hally of the event host and panelists and, if granted** permission, with other participants.

### **To send Chat:**

1. Click in the chat box and type a message.

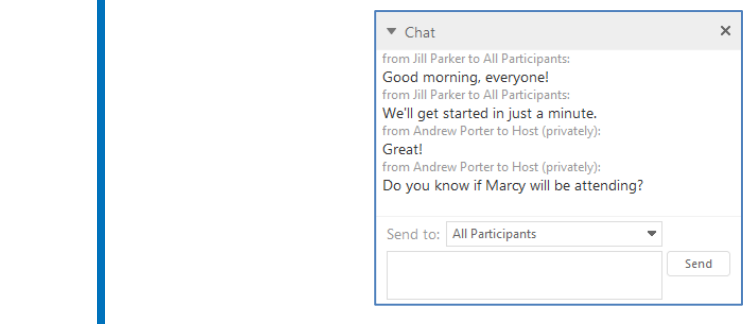

**Example 3** on the Send to the Send to the Send Center window. Then click of the Send to the Send to the Send to the Send to the Send to the Send to the Send to the Send to the Send to the Send to the Send to the Send to t list. *appear in the Feedback column of the Attendee List window next to attendee names.*

> **Note:** By default, only the presenter and panelists can chat with all participants publicly or privately.

3. Click **Send**.

## **Q&A Panel**

The Q&A panel gives panelists the opportunity to handle participant questions in an organized manner. You can assign questions to specific panelists, designate a priority, and defer or dismiss questions.

## **To ask a question:**

- 1. Type a question in the box below the **Ask** drop-down menu in the Q&A panel.
- external contracts of the attention of the attention of the attention of the attention of the attention of the attention of the attention of the attention of the attention of the attention of the attention of the attention menu. exclaimed mark and attended mark and attended to an attended to an attended mark and attended to an attended m<br>The contract of the contract of the contract of the contract of the contract of the contract of the contract of name, either in the Attendee List window, or in the Attendee List window, or in the Attendee List window, or i<br>The Attendee List window, or in the Attendee List window, or in the Attendee List window, or in the Attendee L

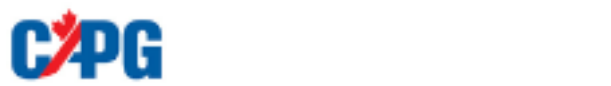